# **Footer Section Menus**

The site footer is a popular location for resources such as Customer Service, FAQ, and Contact Us links. It can be helpful to users if similar links are grouped together under one heading. On BPD sites, using a Section Menu in the footer can achieve this.

Follow the guide below to create a new footer menu in the CMS and group existing content pages beneath it.

- 1. Create the Menu
- 2. Add the Widget
- 3. Add Pages

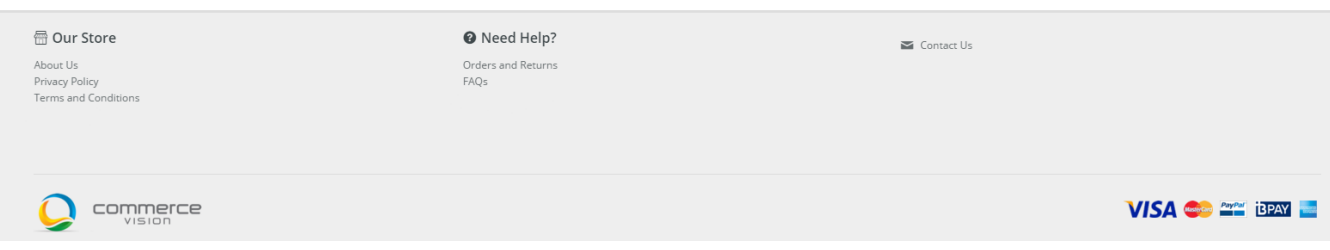

## Step-by-step guide

#### 1. **Create the Menu**

- a. Login as an Administrator.
- b. Navigate to **Menu Editor** (/zMenus.aspx).
- c. Select the parent menu the footer belongs to (e.g. CSS) and click **'Parent Items'**.

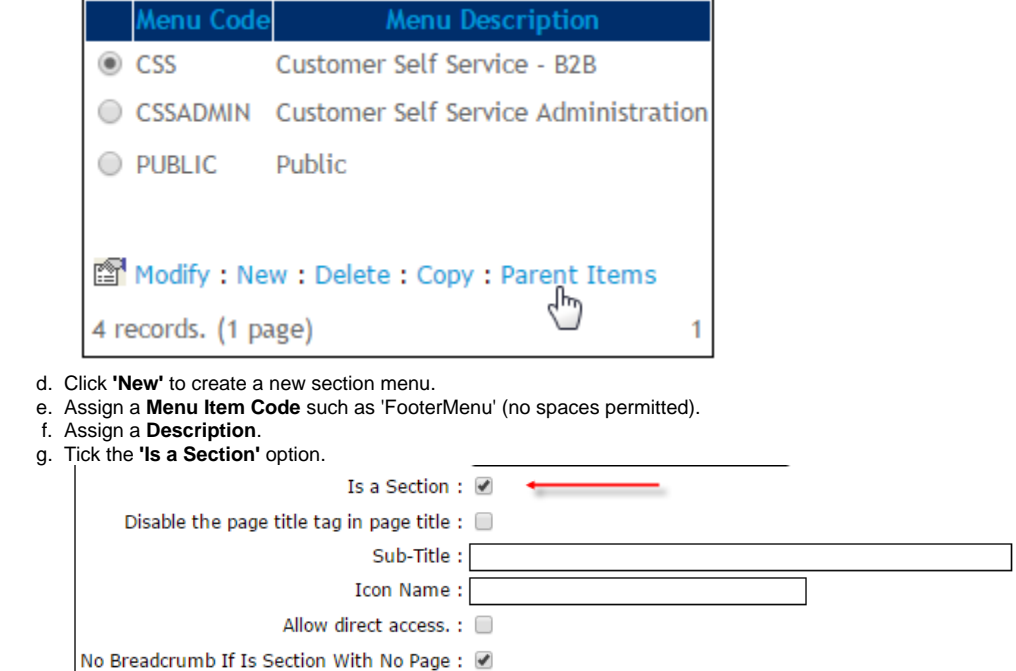

h. If required, tick the **'No Breadcrumb If Is Section With No Page'** option to make pages on this menu sit directly under the Home Page in the site structure.

Product Categories v Our Store  $\sim$ **Orders Approval** 

 $\uparrow \rightarrow$  Orders and Returns

## **Orders and Returns**

What to do if there's a problem with your order

Lorem ipsum dolor sit amet, consectetur adipiscing elit. Nam ornare ipsum in nibh pellentesque, ut orna consectetur adipiscing elit. Mauris in augue quis arcu eleifend tristique in eu ex. Nunc elementum condir

Lorem ipsum dolor sit amet, consectetur adipiscing elit. Suspendisse efficitur ornare odio eget vestibulur Nunc posuere augue eget metus pharetra lacinia. Class aptent taciti sociosqu ad litora torquent per conu neque fermentum id. Ut ut nisi ac orci sagittis pretium. Fusce ac porta eros. Donec vestibulum porta tellu

Aenean vel justo mauris. Cras maximus est enim, non imperdiet risus mollis a. Donec lacinia dictum mag lacus, id euismod erat commodo et. Quisque vestibulum pulvinar est, quis tempus lacus ornare sed. Sus neque eu tellus.

i. All other fields may be left at default (see [Add a New Menu Item](https://cvconnect.commercevision.com.au/display/KB/Add+a+New+Menu+Item) if you require further information).

j. Click **'OK'** to save.

### **2. Add the Widget**

- a. Navigate to Theme Layout.
- b. Locate the appropriate zone according to your layout, and click 'Add Widget'.
- c. Select and add the 'Section Menu' widget.

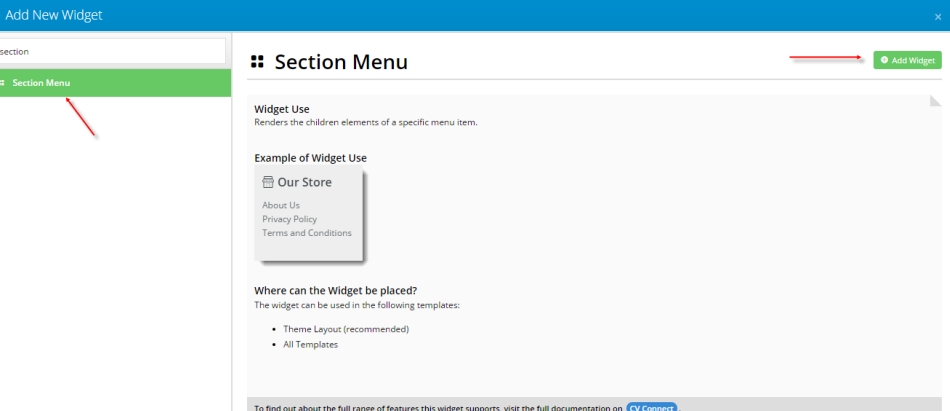

- d. Click **'Edit'** to configure widget options.
- e. Populate the **'Section Menu Item Code'** with the menu item added at Step 1e (e.g. 'FooterMenu').
- f. Assign a **List Heading** for the menu (e.g. 'Our Store' in the screenshot above).

g. Configure other options as required, such as icons and links.

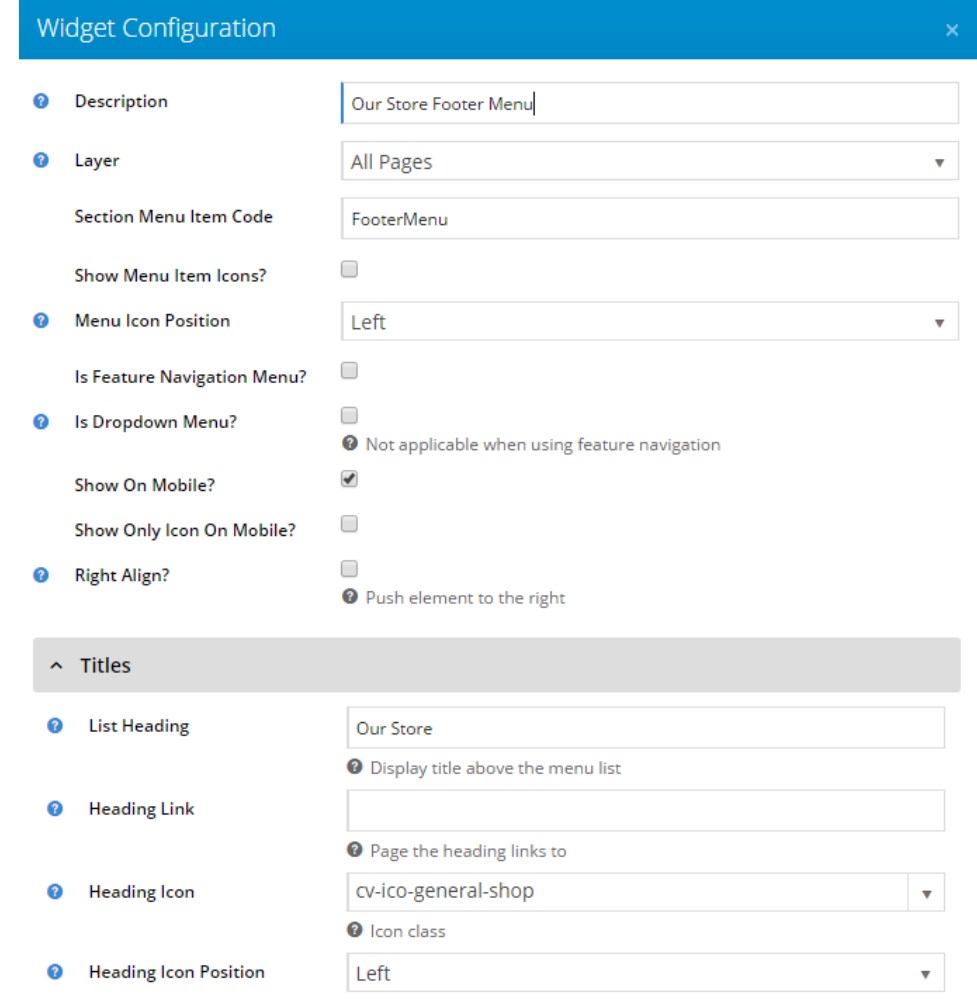

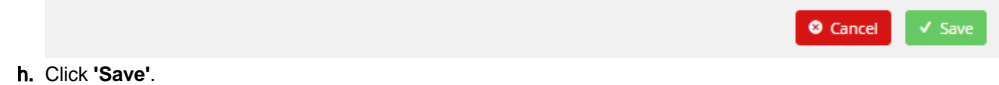

## **3. Add Pages**

In this example we'll add a Custom content page.

a. Navigate to **Custom Pages**.

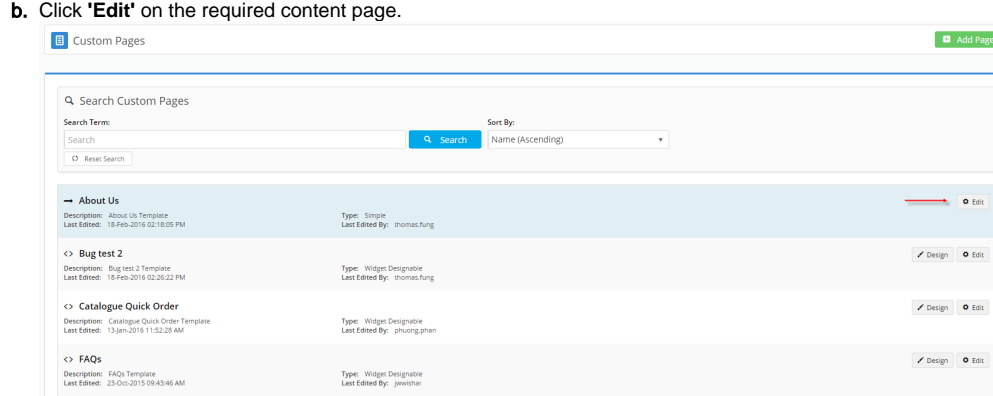

- c. In the **Access and Security** section, click **'Add Menu'**.
- d. Select the menu from the list of options this should be the Description entered at Step 1f, with the Parent Menu in parentheses (e.g. Footer Menu 1 (CSS)).
- e. Tick the **'Authentication Required'** if the menu is not public and should be accessible after login only.

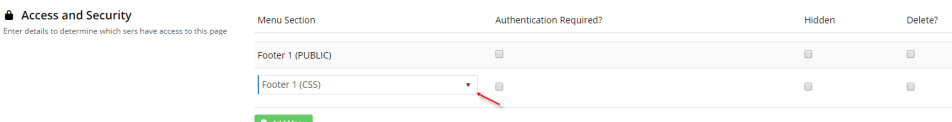

- f. Click **'Save & Exit'**.
- g. Repeat for any other content pages required on this menu.

General widget documentation can be found here: [Section Menu Widget](https://cvconnect.commercevision.com.au/display/KB/Section+Menu+Widget)➀

### Related articles

- [Customer Payment Token Management Widget](https://cvconnect.commercevision.com.au/display/KB/Customer+Payment+Token+Management+Widget)
- [Account Payment Widget](https://cvconnect.commercevision.com.au/display/KB/Account+Payment+Widget)
- [CC Order Confirmation emails](https://cvconnect.commercevision.com.au/display/KB/CC+Order+Confirmation+emails)
- [Cart Checkout Button Widget](https://cvconnect.commercevision.com.au/display/KB/Cart+Checkout+Button+Widget)
- [Delivery Address B2C Widget](https://cvconnect.commercevision.com.au/display/KB/Delivery+Address+B2C+Widget)